## **School-Based Leader & Teacher Final Evaluations**

*PeopleSoft Processing Guide*

## **Principal & Director Edition**

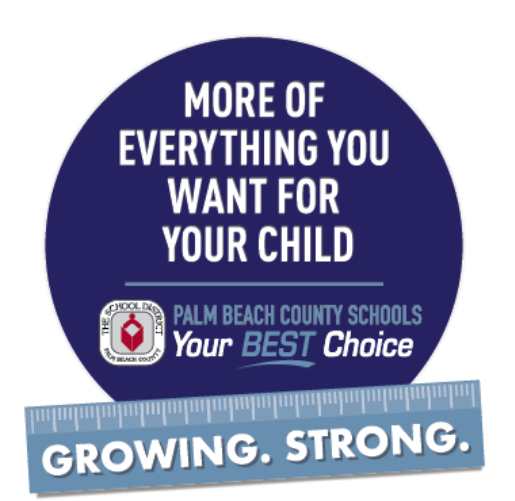

## **PART 1:** Reviewing Teacher & Assistant Principal Evaluations To access the evaluation page in PeopleSoft, please log into the Portal and navigate through the following pathway: **Management Main Menu Manager Self-PeopleSoft Human Capital PB Dept Performance EvaluationService Management** Once at the PB Dept Evaluation page, please: Search Criteria 1. Type your school or department number Department: begins with v 0011 into the "**Department**" field. Fiscal Year:  $\overline{\mathbf{v}}$ 2017 2. Type the evaluation period year in the **Evaluation Type:** ⋿  $\overline{\mathbf{r}}$  $\overline{\mathbf{v}}$ "**Fiscal Year**" field. Cat 1A,1B or 2 Tchr or PR,AP: begins with  $\blacktriangledown$  $\blacksquare$  Include History  $\blacksquare$  Case Sensitive 3. Click the "**Search**" button. 4. Select from the results "AP, 1A, 1B, 2" and Basic Search **&** Save Search Criteria proceed to the next section. Search Clear

From this page you will see a list of all your employees at the level you selected (AP, 1A, 1B, 2). Please review all the information on the page to verify that it is correct with respect to your records.

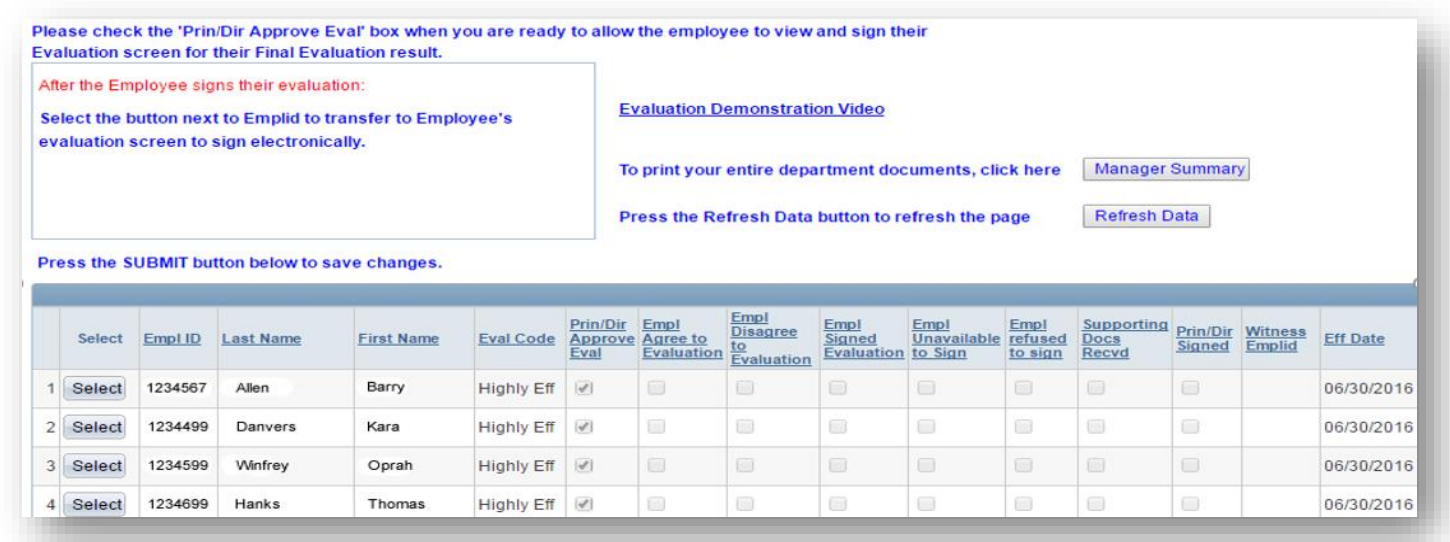

If all the information is correct, then please proceed to the next page.

If the information isn't correct, then please contact the following:

- **Instructional Practice and/or Deliberate Practice Scores:** 
	- o **Anthony Dougherty** [\(anthony.dougherty@palmbeachschools.org](mailto:anthony.dougherty@palmbeachschools.org) or PX 46822)
- Student Learning Growth Scores / Student Performance Models / VAM:
	- o **Paul Houchens** [\(paul.houchens@palmbeachschools.org](mailto:paul.houchens@palmbeachschools.org) or PX 48780)

## **PART II:** Signing Teacher & Assistant Principal Evaluations

Employees are automatically notified by the system that their evaluations have been released and are ready to sign. If the employee has signed their evaluation, then there will be a check in the "**Empl Signed Evaluation**" checkbox (see below). This process needs to be completed for ALL teachers and assistant principals.

![](_page_2_Picture_74.jpeg)

Employee has signed their evaluation, then please do the following:

- 1. Click the "**Select**" button to the left of their employee ID number to open the actual evaluation.
- 2. Scroll down to the bottom right and click the "**Prin/Dir Submit Signature**" button (see below).

![](_page_2_Picture_75.jpeg)

Employee has NOT signed their evaluation, then please remind your employee to do so at their earliest convenience. If they refuse or are unavailable to sign, then please proceed to the next page.

Employee refuses to sign their evaluation, then please do the following:

- 1. Click the "**Select**" button to the left of their employee ID number to open the actual evaluation.
- 2. Scroll down to the bottom and click the "**Employee Refuses to Sign**" checkbox.
- 3. Type in the "**Witness Emplid**" box the employee identification number of the witness to the conference where the teacher refused to sign the evaluation.
- 4. Click the "**Prin/Dir Submit Signature**" button.
- 5. Click the "**Printable Version**" button and print a paper copy of the signed evaluation to present to the employee.

Employee unable to sign their evaluation because they are no longer an employee of the School District of Palm Beach County, then please do the following:

- 1. Click the "**Select**" button to the left of their employee ID number to open the actual evaluation.
- 2. Scroll down to the bottom and click the "**Employee Unavailable to Sign**" checkbox.
- 3. Click the "**Supporting Document Received**" checkbox.
- 4. Type in the "**Supporting Documentation Information**" box the Certified Mail receipt number and date for which you are mailing the paper copy of the evaluation to the employee.
- 5. Click the "**Prin/Dir Submit Signature**" button.
- 6. Click the "**Printable Version**" button and print a paper copy of the signed evaluation to mail to the last known address for the employee.